# ORGANIZING OUTLOOK INBOX

*Revised July 6, 2023*

### **OVERVIEW**

This chapter provides instructions on how to *automatically sort emails from a particular Sender into separate Outlook folder*. This will provide a visual indicator that new emails are received from that Sender. This will help ensure messages don't get lost in your general Inbox.

Suggested folders to set up for automatic email sorting:

- Approvals Emails that notify an action is required (see sample emails on page 2):
	- o **PAMS** Closeout Packets
	- o **UCPath** Direct Retro or Funding Entry Transactions
	- o **DocuSign** Documents
	- o **PANS**
- Specific Senders Emails from specific senders
- Common Mass Listserv Emails that do not require immediate attention

## **STEPS**

- 1. **Create folder(s)** under Inbox: *Right*-click on "Inbox" > Choose "New Folder…" > Name new folder.
	- o OR create the Rule and generate a new folder at the same time. See step 2.

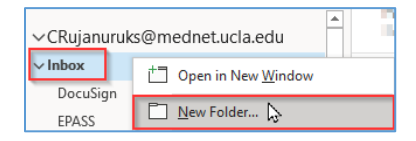

- 2. **Create rule** to sort email automatically: *Right*-click on a message you'd like to start auto-sort > Select "Rules" > Choose "Always Move Messages From: [name of sender]" > Click on the "v" to expand Inbox folders > Choose the folder you'd like emails to auto-sort into OR create new folder at this time by typing in new folder name > Click "OK"
	- o **Note:** To make the rule more complicated, right-click a message and select **Rules** > **Create Rule**. Read [Manage email messages by using rules](https://support.microsoft.com/en-au/office/manage-email-messages-by-using-rules-c24f5dea-9465-4df4-ad17-a50704d66c59) to learn more.

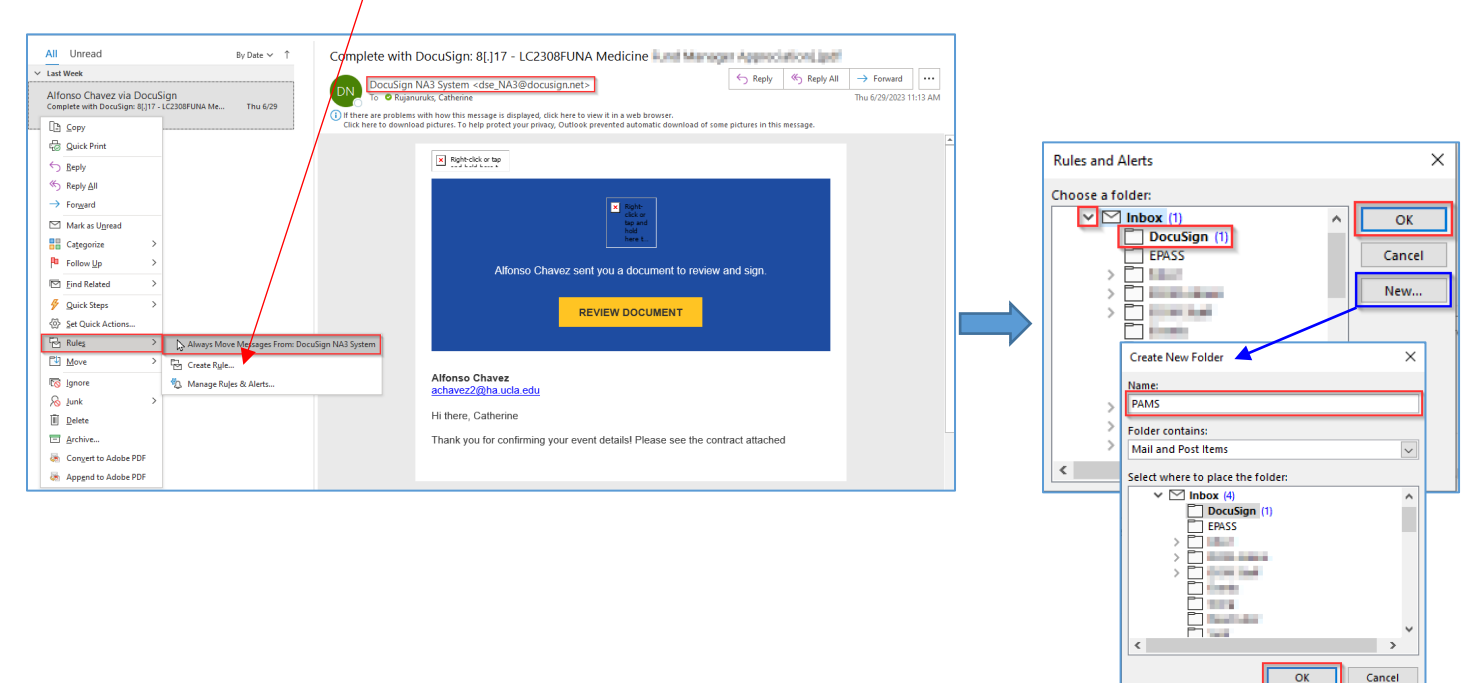

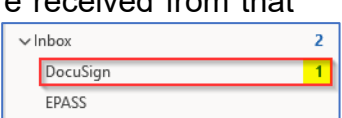

# **SAMPLE EMAILS**

Below are some sample emails to create folders and rules to improve visibility of these specific emails.

#### **PAMS** Closeout Packets

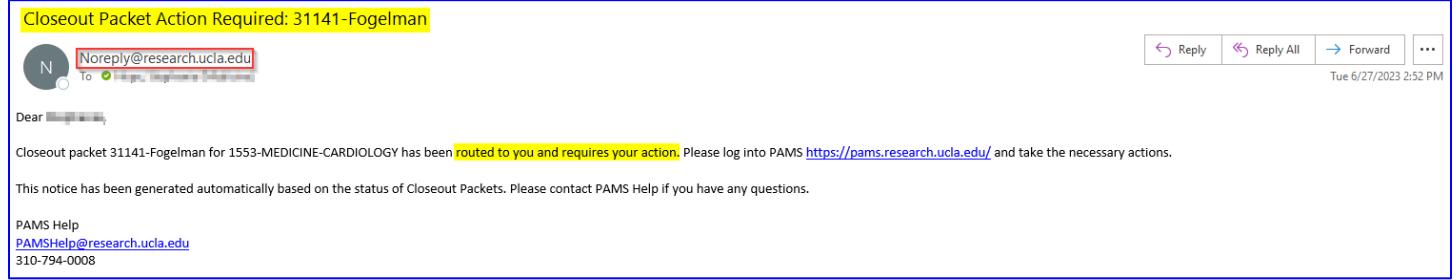

# **UCPath** Direct Retro or Funding Entry Transactions

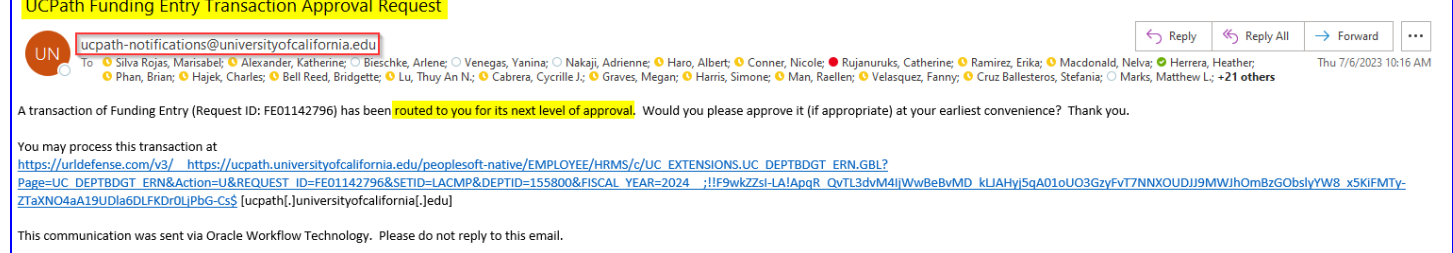

## **DocuSign** Documents

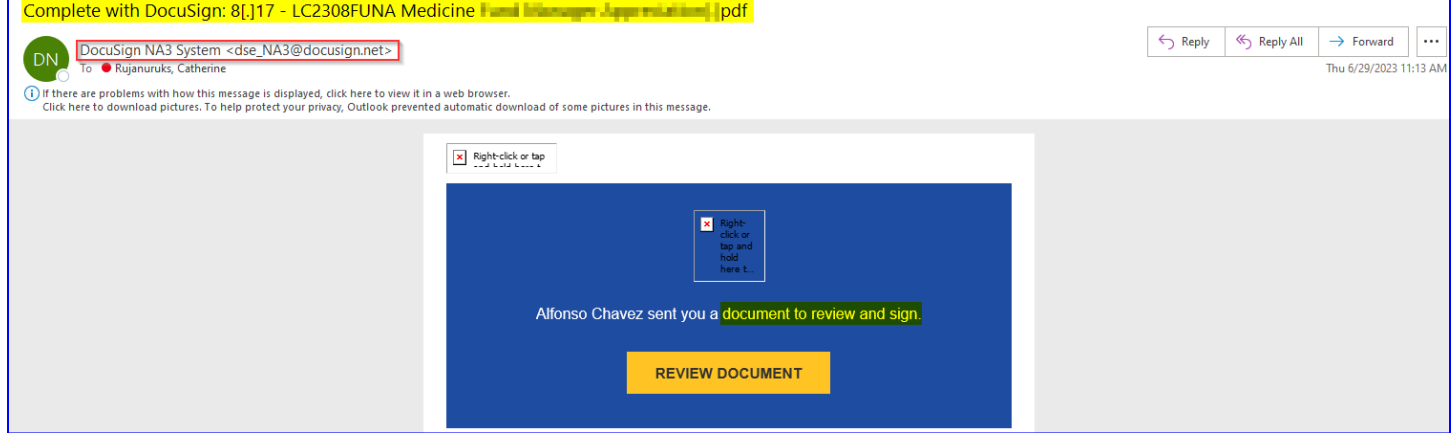

#### **PANS**

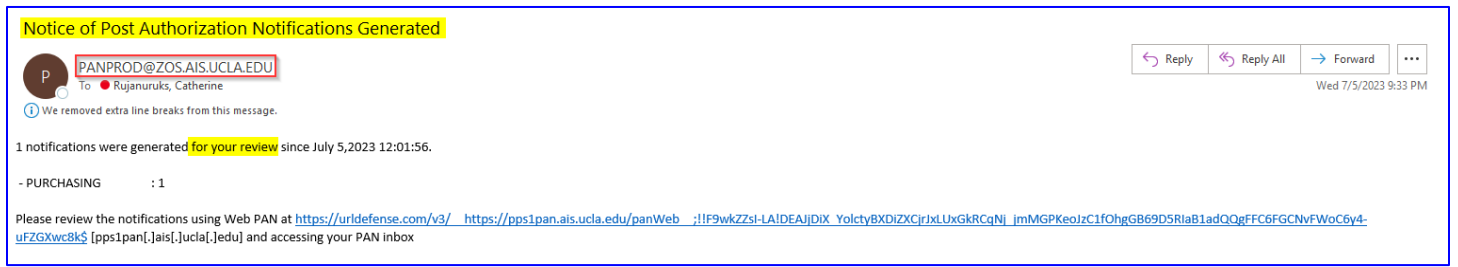